# **1.1 Vyhodnocení dat naměřených systémem pro bezdrátový sběr dat Eltek pomocí programu Darca Plus**

**Cíle kapitoly:** Cílem laboratorní úlohy je seznámit studenty s používáním systému pro bezdrátový sběr dat Eltek a možnostmi jeho využití při zpracování dat získaných měřením osvětlenosti, distribuce UV záření, teploty a relativní vlhkosti prostředí.

### **1.1.1 Úvod**

Pro měření osvětlení v osvětlovacích soustavách lze využít různých metod. Základní metodou je stanovení určitých kontrolních bodů a změření osvětlenosti v těchto bodech pomocí luxmetru. Tato metoda je však poměrně časově náročná. O to víc, pokud budeme chtít měřit dlouhodoběji, například pokud chceme měřit změny osvětlení v soustavě. Při ručním měření je nutná kombinace měření na několika místech v prostoru spolu s nutností tyto změny zaznamenávat.

Proto se jeví výhodné použití měřícího systému, který dokáže pracovat autonomně s několika měřícími aparáty, z nichž každý může být různě nakonfigurován. Zároveň dokáže změřené hodnoty zapisovat do vlastní paměti, ze které je můžeme buď online, nebo až po ukončení měření zpracovat pomocí výpočetní jednotky. Právě na zpracování změřených dat pomocí dodaného softwaru Darca Plus je zaměřena tato úloha.

#### **1.1.2 Rozbor úlohy**

Pro měření osvětlenosti se používají jednotlivá světlocitlivá čidla, která jsou spojena s bezdrátovými vysílači signálu GS-72. Tyto vysílače zprostředkovávají přenos změřených hodnot do centrální jednotky RX250-AL, která může pracovat autonomně, nebo může být online propojena s výpočetní jednotkou. K propojení slouží kabel LC68 s konektorem s rozhraním RS232. Aby byla zajištěna mobilita měřícího zařízení, je jako výpočetní jednotka použit přenosný počítač, který ovšem není vybaven sériovým portem. Proto se používá redukce na port USB. V počítači je nainstalován program Darca Plus, který umožňuje vzdálené ovládání měřícího systému a také základní vyhodnocovací operace a export dat.

Prvním krokem v tomto měření tedy je rozmístění měřících čidel podle pokynů vyučujícího. Poté se zapne napájení centrální jednotky pomocí připraveného napájecího adaptéru (pokud nejsou baterie dostatečně nabity). V počítači se spustí software Darca Plus. Výchozí obrazovka je znázorněna na obr. 1.1.

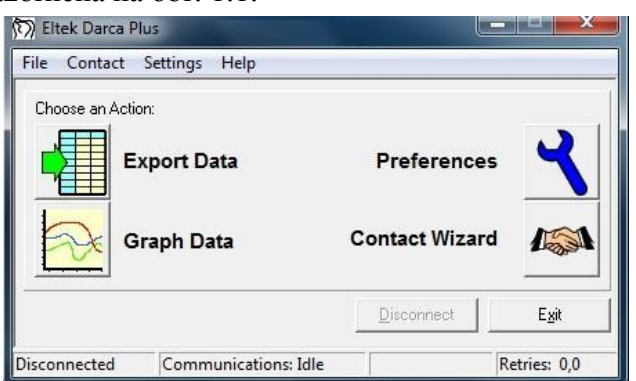

*Obr. 1.1: Výchozí obrazovka programu Darca Plus*

V dalším kroku je nutné konfigurovat jednotlivé vysílače signálu. Konfigurace se provádí po stisku tlačítka Contact Wizard a výběru GenII Setup / Transmitter Setup. Pro nastavení jednotlivých vysílačů je nutné tyto postupně jednotlivě připojit k počítači pomocí dodaného kabelu LC-TX3. Kvůli zkrácení časových nároků na měření budou jednotlivé vysílače již předem nastaveny, takže není nutná jejich postupná konfigurace. Pokud by bylo nutné vysílač nastavit, je nutné sejmout spodní kryt vysílače (dva jistící šrouby) a opatrně vyjmout baterie. Pod nimi je umístěn komunikační konektor pro 3,5 mm jack. Následně se připojí vysílač stisknutím tlačítka Transmitter Setup a po připojení kabelu se potvrdí tlačítkem OK / Connect. Postupně se nastaví jednotlivé kanály, podle druhu připojených čidel. Např. se u prvního vysílače nastaví hodnoty takto:

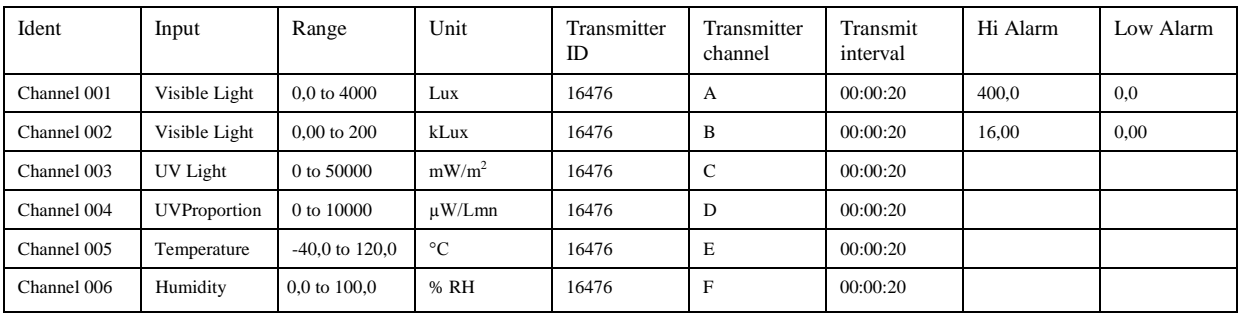

Obdobně se nastaví ostatní vysílače s tím, že položka Ident poté bude nabývat hodnot Channel 007 atd. Před ukončením konfigurace si tuto můžeme uložit do souboru nebo rovnou odeslat do centrální jednotky (fce. Send to Squirrel).

V dalším kroku připojíme kabelem centrální jednotku k počítači a pomocí Contact Wizard a volby Manual provedeme samotné spojení. Zobrazí se následující obrazovka (obr. 1.2):

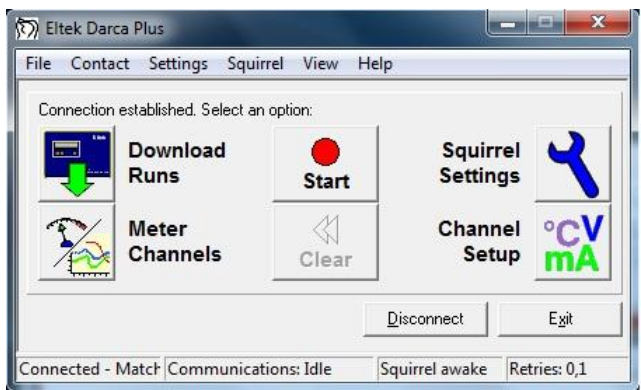

*Obr. 1.2: Měřící obrazovka programu Darca*

Pro zahájení měření slouží tlačítko Start. Po jeho stisknutí se spustí měření a přenos dat z vysílačů do centrální jednotky v zadaných intervalech (Transmit interval). Stiskem tlačítka Meter Channels se zobrazí (dle nastavení v Settings/Preferences) měření v reálném čase pomocí tabulky s jednotlivými kanály, nebo grafu, nebo kombinací obojího (viz. obr. 1.3)

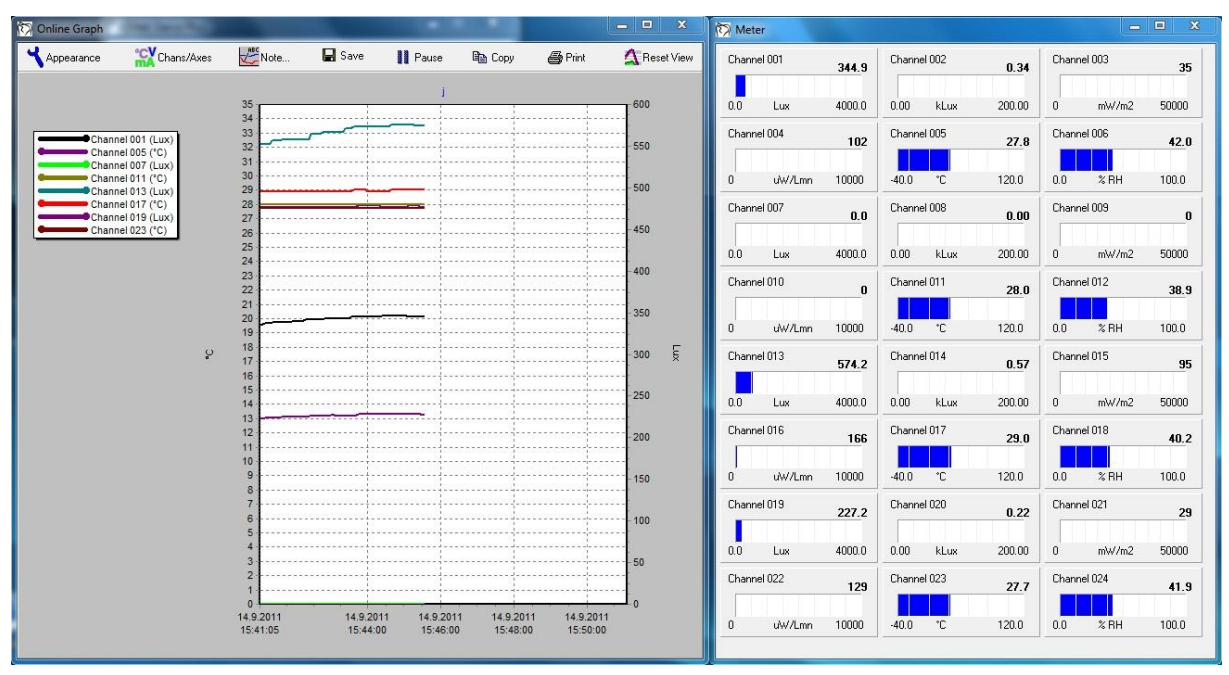

*Obr. 1.3: On-line měření s oknem grafu a tabulkových měřičů*

V této části měření můžeme sledovat průběh veličin na jednotlivých měřících postech, popřípadě přizpůsobovat osvětlovací soustavu a zjišťovat její optimální nastavení, směrování jednotlivých zdrojů, popřípadě upravovat regulátorem osvětlení výkon takové soustavy a sledovat dopady na jednotlivá měřící stanoviště. V této části se řiďte pokyny vyučujícího.

Po ukončení měření se tato okna zavřou a stiskem tlačítka Stop se ukončí sběr dat. Poté můžeme naměřená data uložit pomocí fce. Download Runs. Zvolíme požadované umístění a data uložíme do souboru ve formátu soubor.dat. Pro uvolnění paměti v této fázi můžeme vymazat paměť v centrální jednotce stisknutím tlačítka Clear.

Závěrečným krokem je export dat. V záložce File / View Export můžeme nahlédnout na stažená data ve formě tabulky pro všechny měřené kanály. Pomocí fukce File / View Graph zobrazíme okno grafu, ve kterém si nastavíme požadované veličiny, osy (tlačítko Chans/Axes), pomocí tlačítka Cursor lze odečíst přesné hodnoty v různých bodech grafu. Funkce Note slouží pro vkládání poznámek do grafu před tiskem (tlačítko Print). Funkce Summary umožňuje náhled na změřená data. V záložce Statistics poskytuje i základní statistické údaje z měření. Pro export dat do prostředí MS Excel lze použít záložku Data a hodnoty z této tabulky jednoduše zkopírovat.

#### **1.1.3 Úkol měření**

Naučte se pracovat se systémem pro bezdrátový sběr dat Eltek. Konfigurujte jednotlivé měřící čidla a vysílače signálu GS-72. Změřte světelné podmínky a podmínky prostředí na různých místech osvětlovací soustavy. Změny sledujte online na připojeném počítači a po ukončení měření uložte změřená data do počítače a proveďte vyhodnocení měření pomocí nástrojů implementovaných v programu Darca Plus. Proveďte zobrazení dat v grafech, naučte se s grafy pracovat, odečítat hodnoty pomocí kurzoru a hodnotit změny pomocí obsažených analytických funkcí (průměrování apod.). Proveďte základní statistickou analýzu, kterou software Darca Plus umožňuje.

### **1.1.4 Použité měřicí přístroje**

- Centrální ústředna Eltek RX 250AL
- Vysílače signálu GS-72
- Čidla osvětlenosti a distribuce UV záření
- Čidla pro měření teploty a relativní vlhkosti
- Výpočetní jednotka
- Propojovací kabely

### **1.1.5 Postup měření**

- 1. Nakonfigurujte jednotlivá měřící čidla a vysílače signálu.
- 2. Proveďte měření osvětlenosti v soustavě podle pokynů vyučujícího.
- 3. Hodnoty zaznamenejte do paměti a po ukončení měření exportujte do výpočetní jednotky.
- 4. Proveďte analýzu změřených dat pomocí grafů, analytických nástrojů, statistických nástrojů a připravte data pro export do prostředí MS Excel.
- 5. Po ukončení měření vymažte data uložená v paměti měřícího systému.

#### **1.1.6 Zpracování výsledků**

Ze získaných hodnot zpracujte grafy jednotlivých měřících pozic ve vhodném měřítku pro hodnoty osvětlení, distribuce UV záření, teploty a relativní vlhkosti. Proveďte určení lokálních extrémů pomocí nástrojů grafu. Určete průměrné hodnoty veličin v průběhu měření, určete poklesy a nárůsty veličin v určených intervalech. Proveďte statistickou analýzu změřených dat pomocí nástrojů programu Darca Plus. Data exportujte do prostředí MS Excel ve formě tabulek vhodných pro další zpracování.

## **1.1.7 Závěr**

Proveďte zhodnocení měření a prezentujte získané výsledky ve formě tabulek a grafů.

#### **1.1.8 Shrnutí kapitoly**

V této úloze jde především o seznámení se se základními nástroji programu Darca, který slouží ke konfiguraci a ke zpracování dat z měření pomocí systému pro bezdrátový sběr dat Eltek. Studentům je dána možnost práce se základními analytickými a statistickými nástroji, které jsou použity v programu Darca Plus, ale v obdobné podobě bývají použity i v jiných programech sloužících pro zpracování dat.

### **1.1.9 Kontrolní otázky**

- 1. Jaký je rozdíl mezi intervalem vzorkování a intervalem přenosu dat?
- 2. Jaké analytické operace lze v programu Darca Plus provádět se získanými daty?